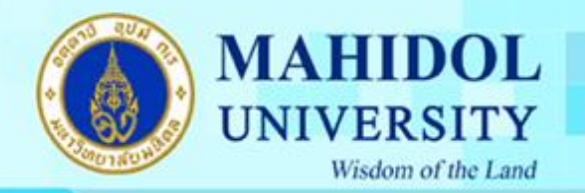

5.การติดตั้งเป็น GUI สวยงาม 6.เลือกภาษาที่จะใช้ในการติดตั้งครับ

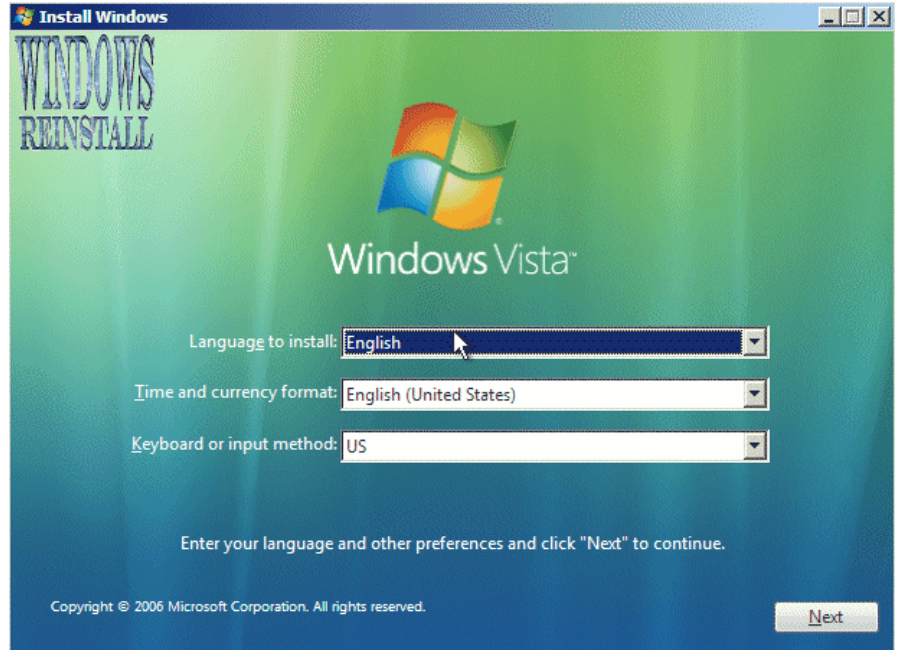

7.เลือกเวลา ค่าเงิน

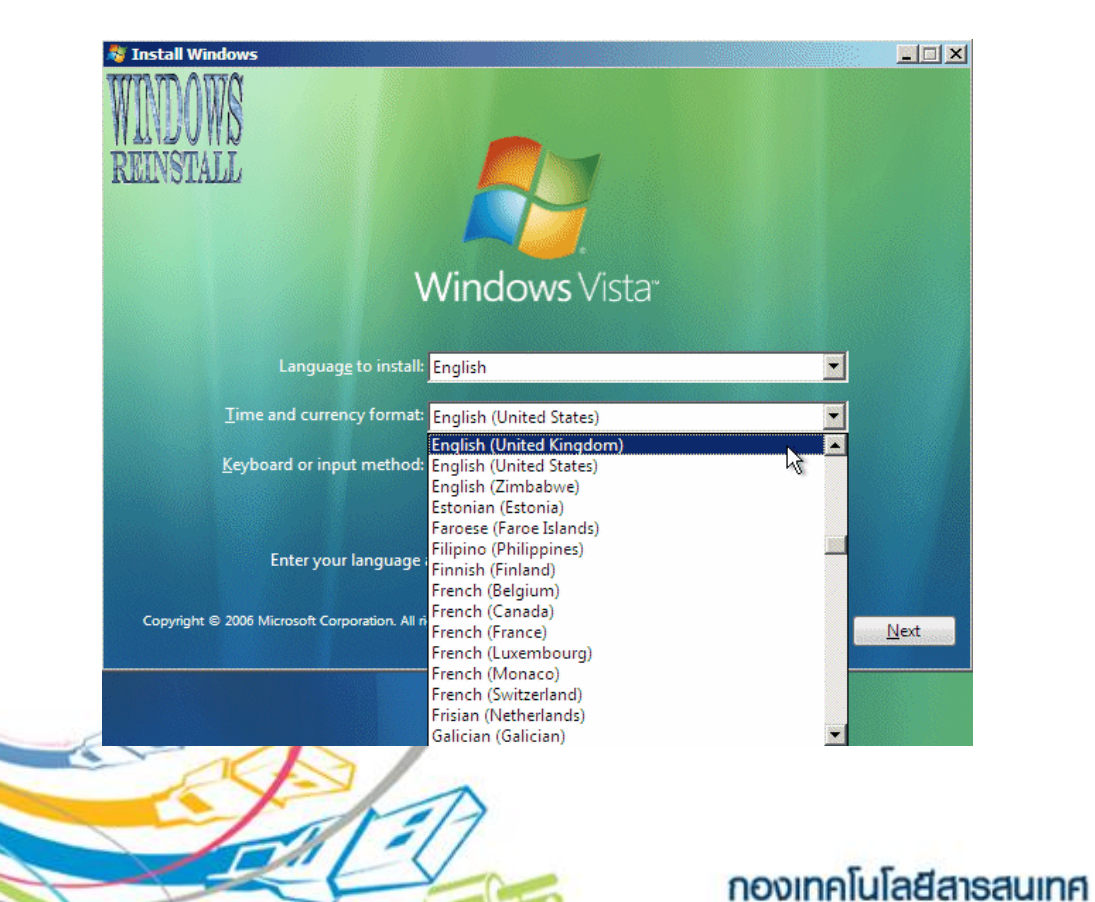

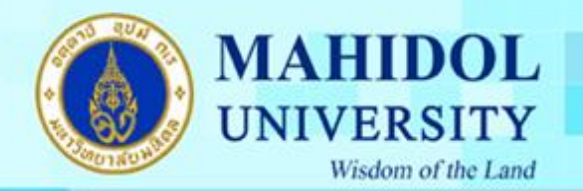

8.เลือกเสร็จ ก็ กด Next ครับ

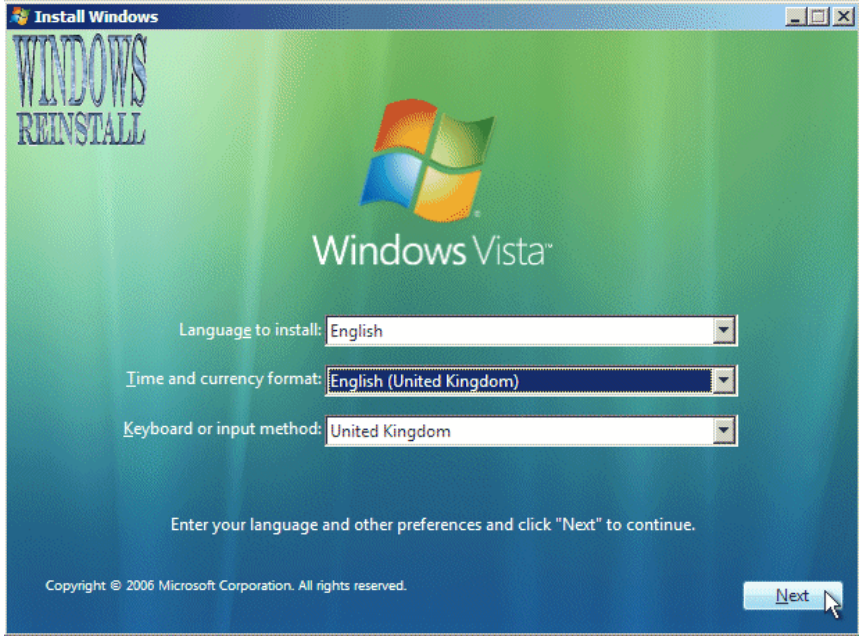

## 9.กด Install now เลยครับ

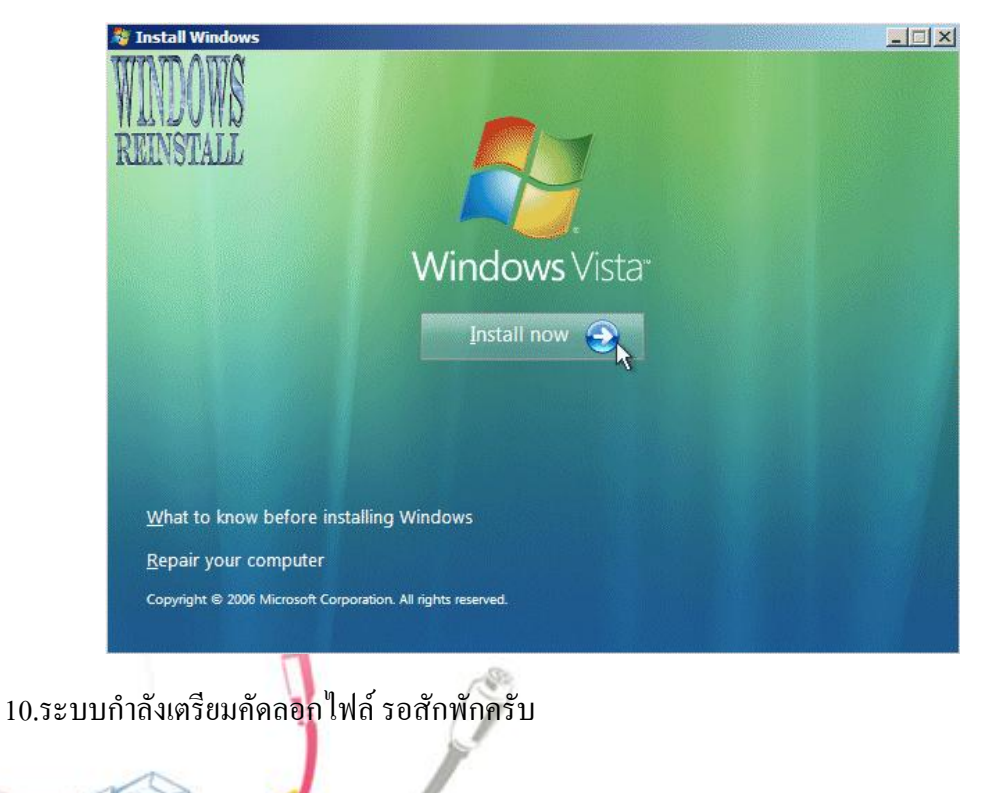

กองเทคโนโลยีสารสนเทศ

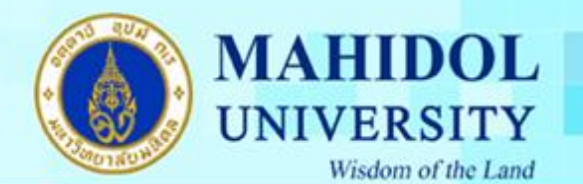

4

## 11.ในขั้นตอนนี้ให้ใส่ "Product Key" ที่ได้รับทาง Mail ครับ

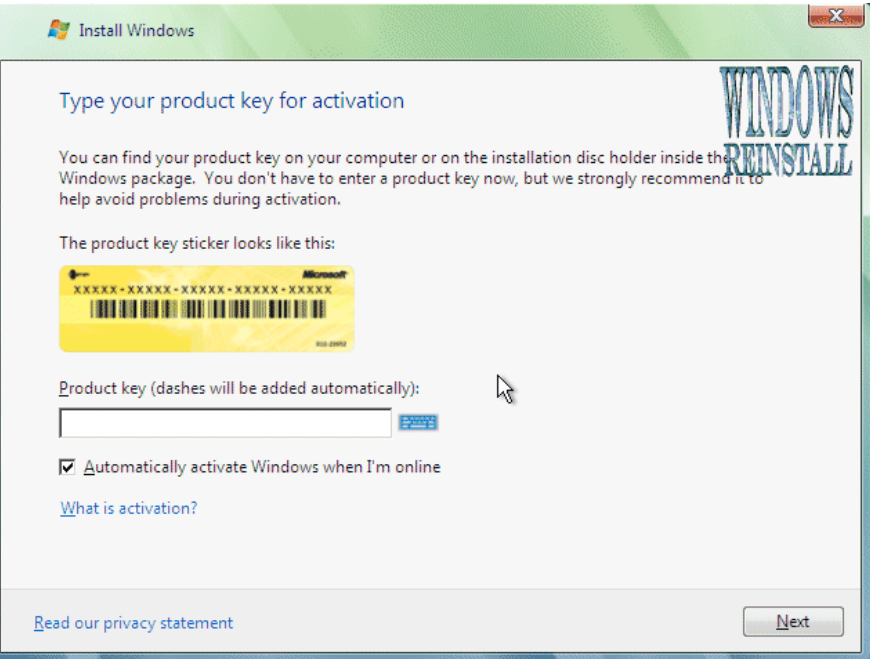

12.ใส่เลขลงไปครับ ตัวขีดกลางจะวิ่งเองอัตโนมัตเลยนะครับไม่ต้องไปใส่มั น แล้ว Next ครับ

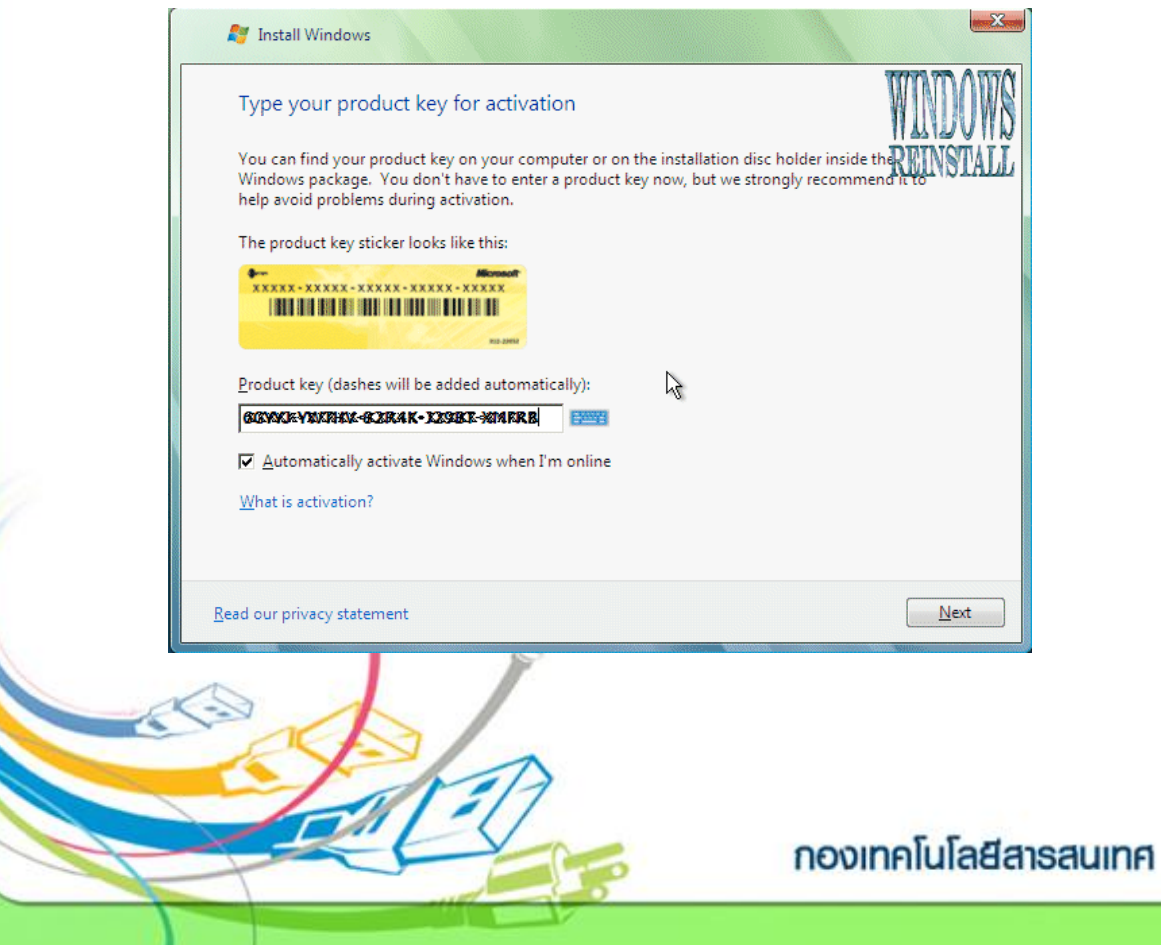

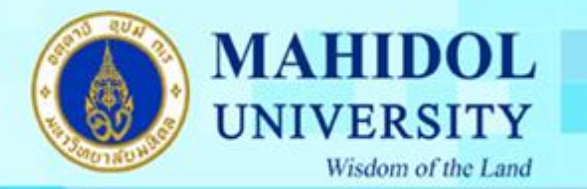

5

13.หน้านี้เป็น License terms นะครับ จะอ่านหรือไม่ก็แล้วแต่คุณ แต่ต้องติ๊ก I accept the License terms ในช่องด้วยนะ แล้ว ก็จะสามารถคลิก Next ต่อไปได้

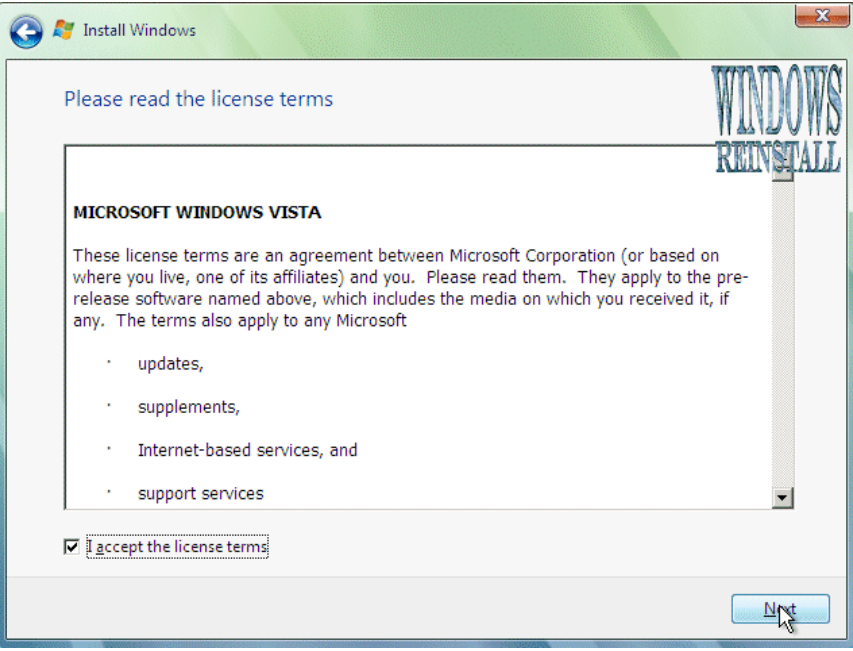

14.ถามว่าเราจะลงแบบไหน ให้เลือกแบบ "Custom" นะครับ.

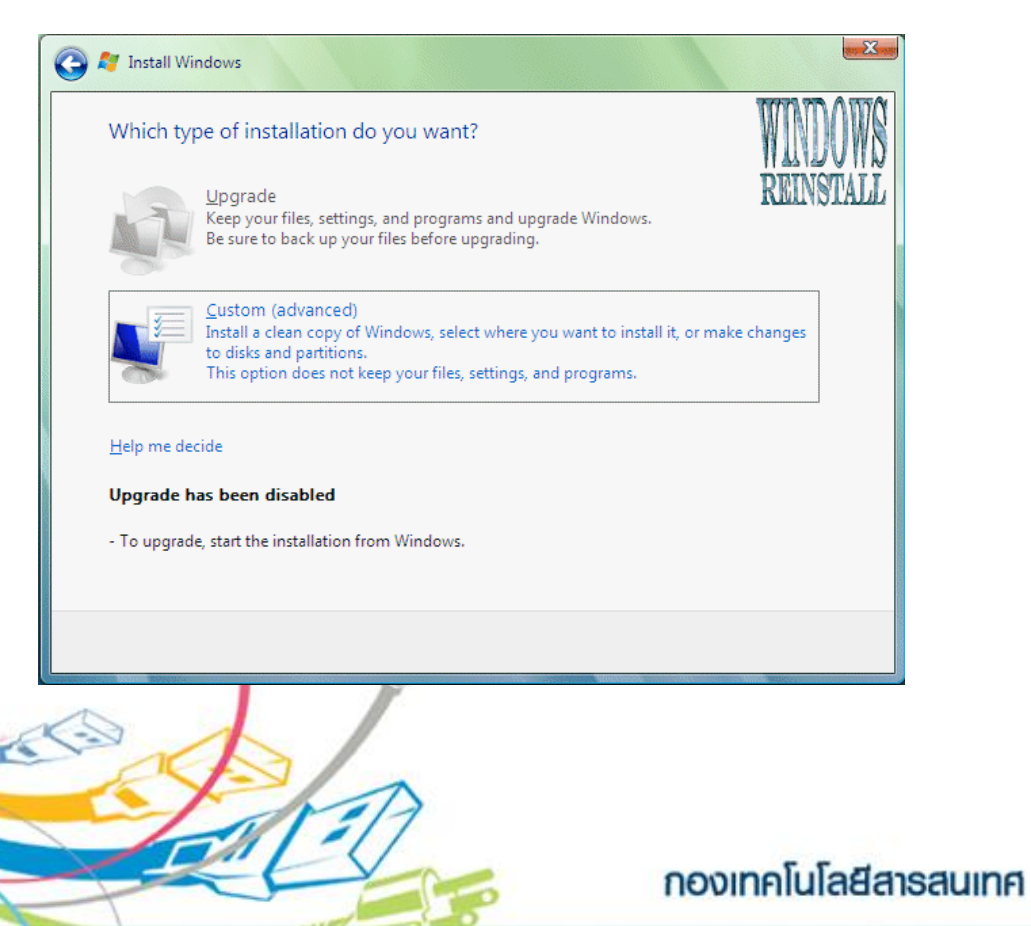

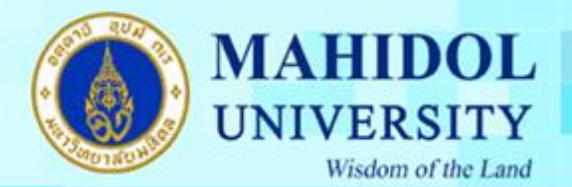

15.ตรงนี้ถ้าเป็น Harddisk ใหม่จะยังไม่ได้ format ให้คลิกที่ Drive แล้วคลิก "Drive Options" ข้างล่าง เพื่อแบ่ง partition ใหม่ ถ้าไม่คลิกตรงนี้มันจะติดตั้งลงไปหมดทั้งลูกเลย

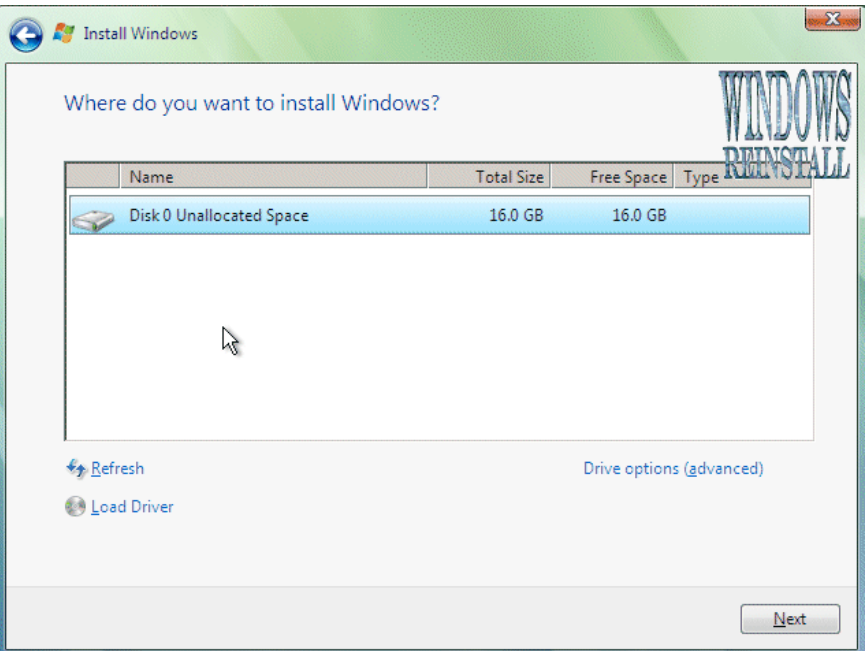

16.หลัง คลิก Drive Options ก็ให้คลิก New เพื่อสร้าง Partions ก่อน แล้วก็กำหนดขนาดเลยครับ

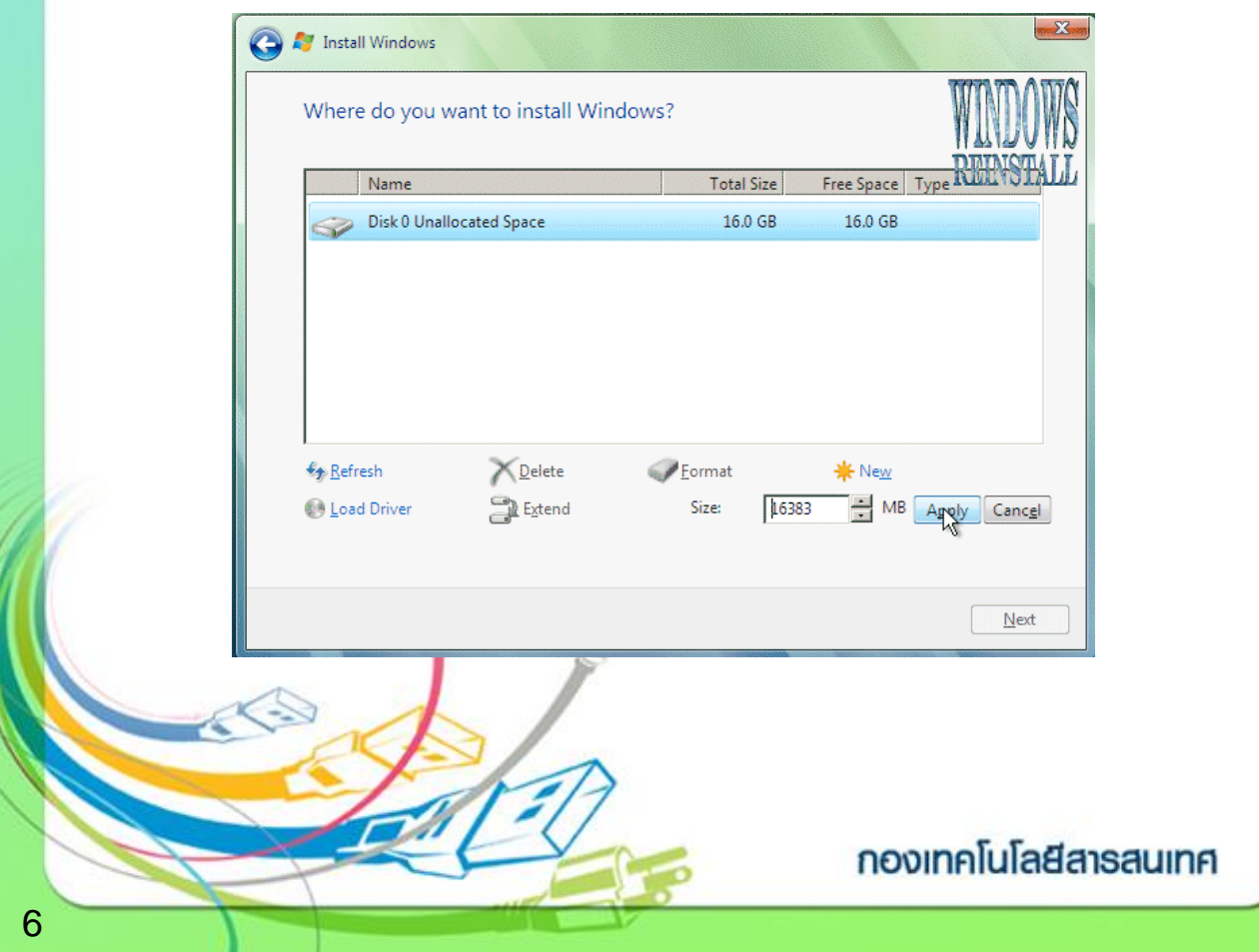

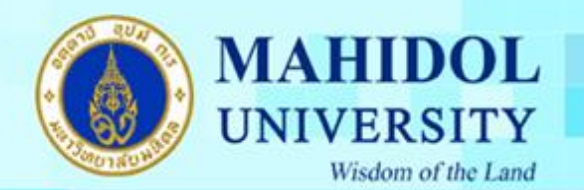

7

17. คลิก apply แล้วมันจะค้างนิดนึงครับ ให้รอ เสร็จก็คลิก Format เลยครับ

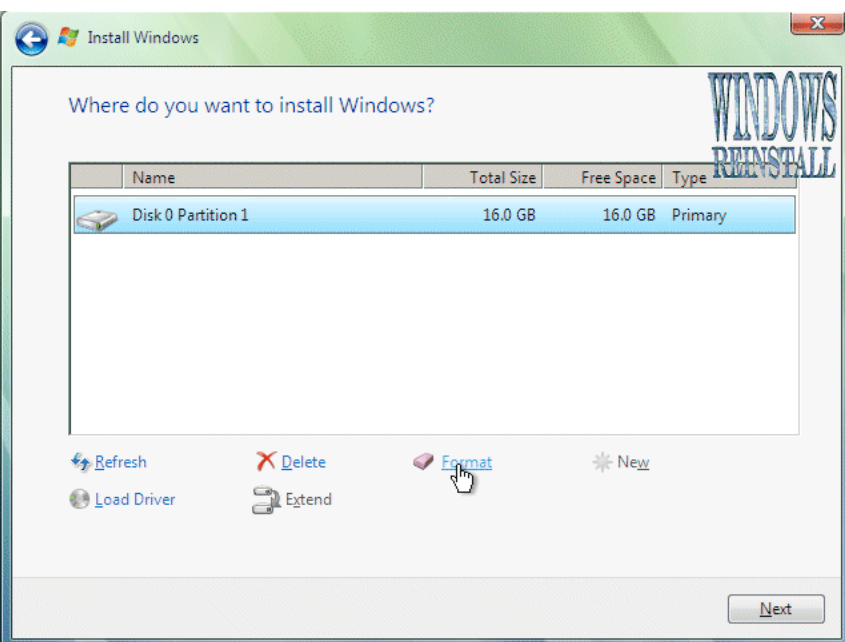

18. มันจะขี้นเตือนแบบในรูป ให้กด OK ไปครับ และมันกี่ค้างไปอีกสักพัก ให้รอ อย่าทำอะไร เนื่องจากเครื่องกำลังทำการ format

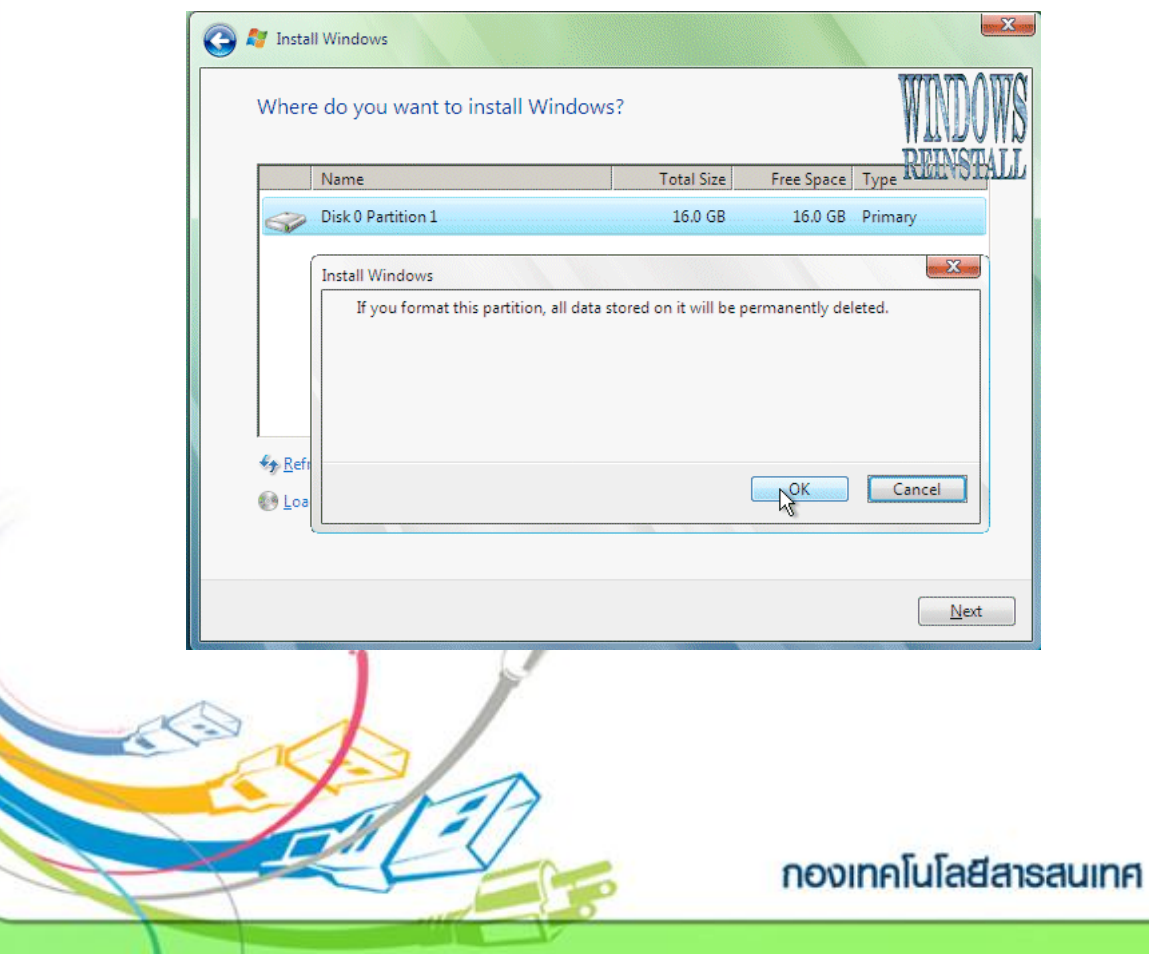

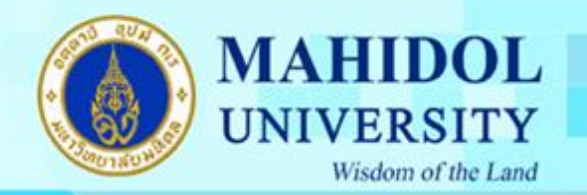

19. แบ่ง partition format เสร็จ กี้ Next ไปขั้นตอนต่อไป คือ installing Windows จะใช้เวลานานสัก หน่อย คำเตือนระหว่างนี้ห้ามไฟดับ ห้ามใส่แผ่น floppy เข้าไป เพราะจะมีการ restart เองอัตโนมัติ ครับ

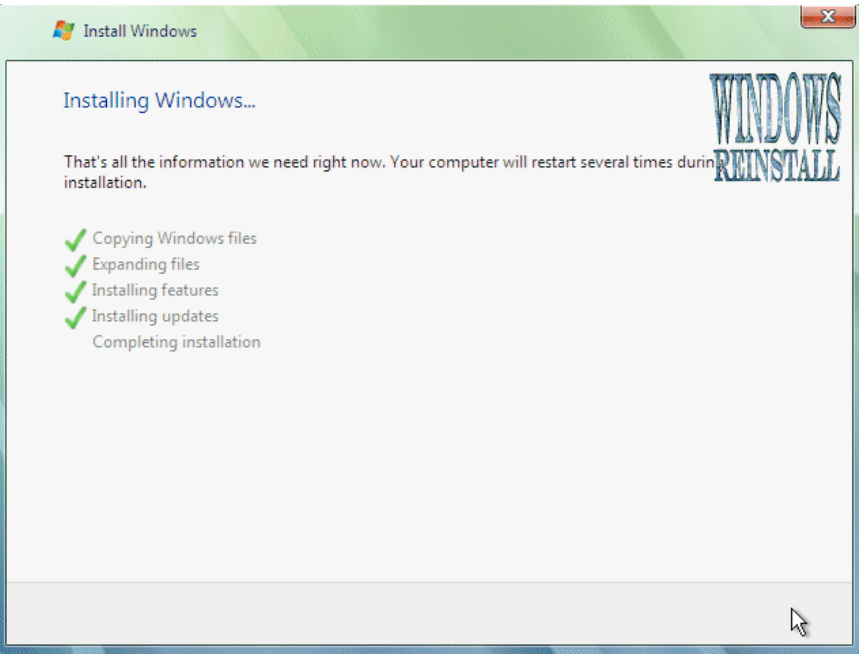

20. เครื่องเริ่มทำงานใหม่อีกครั้ง จากนั้นก็เริ่มโหลดแล้วเข้าสู่ขั้นตอนต่อไป ในการบูตเครื่องครั้ง แรกจะขึ้นแบบนี้มา อาจค้างให้รอครับ ถ้าค้างนานเกินครึ่งชม แสดงว่าเครื่องตายแล้ว กด reboot ใหม่เลย

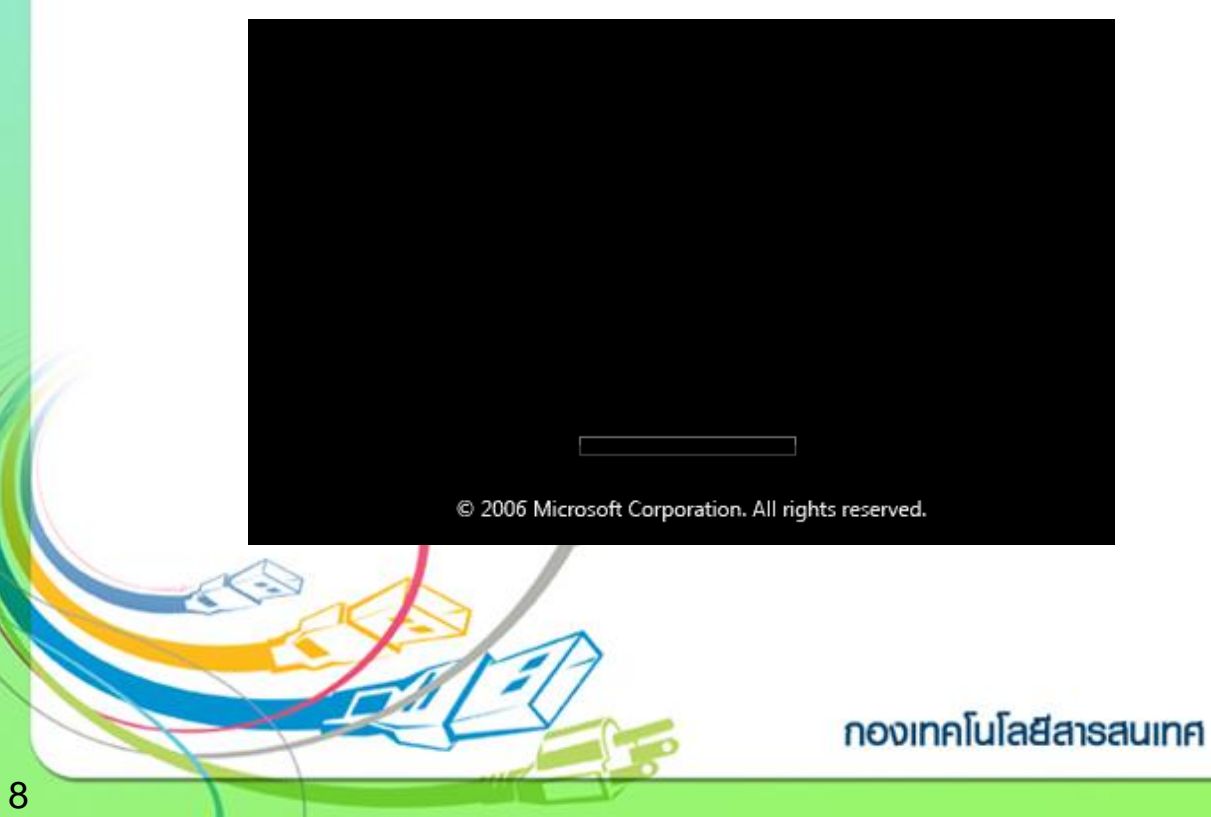

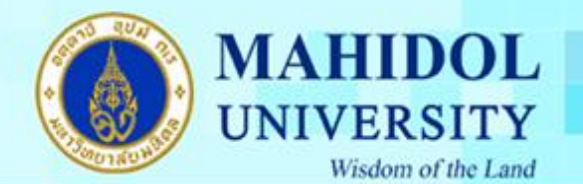

21.การติดตั้งเสร็จแล้ว จะให้ใส่ชื่อUser ตั้ง password

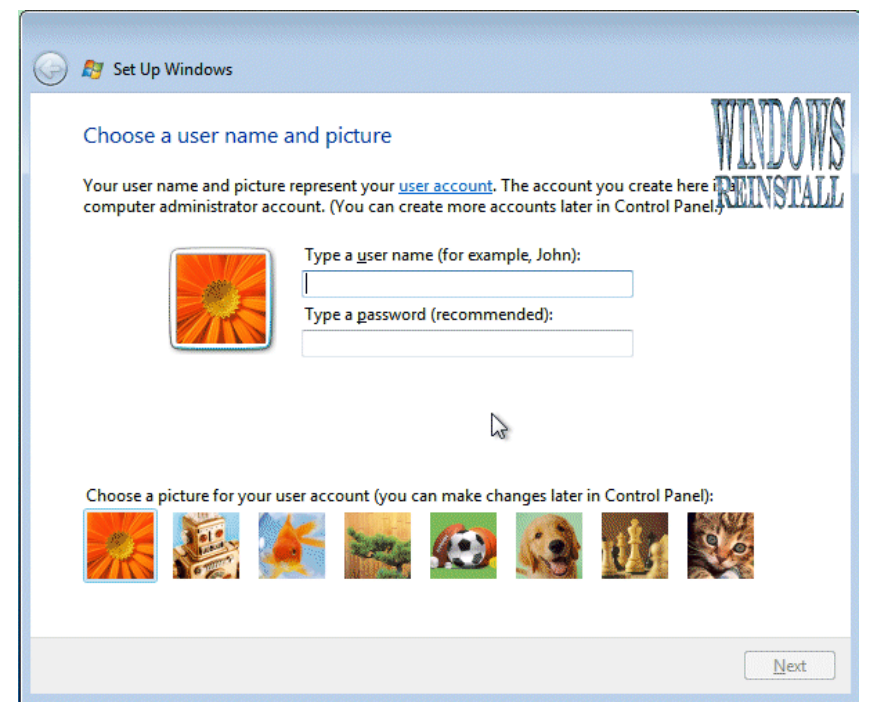

22. ต่อไปเลือก"Use Recommended settings"

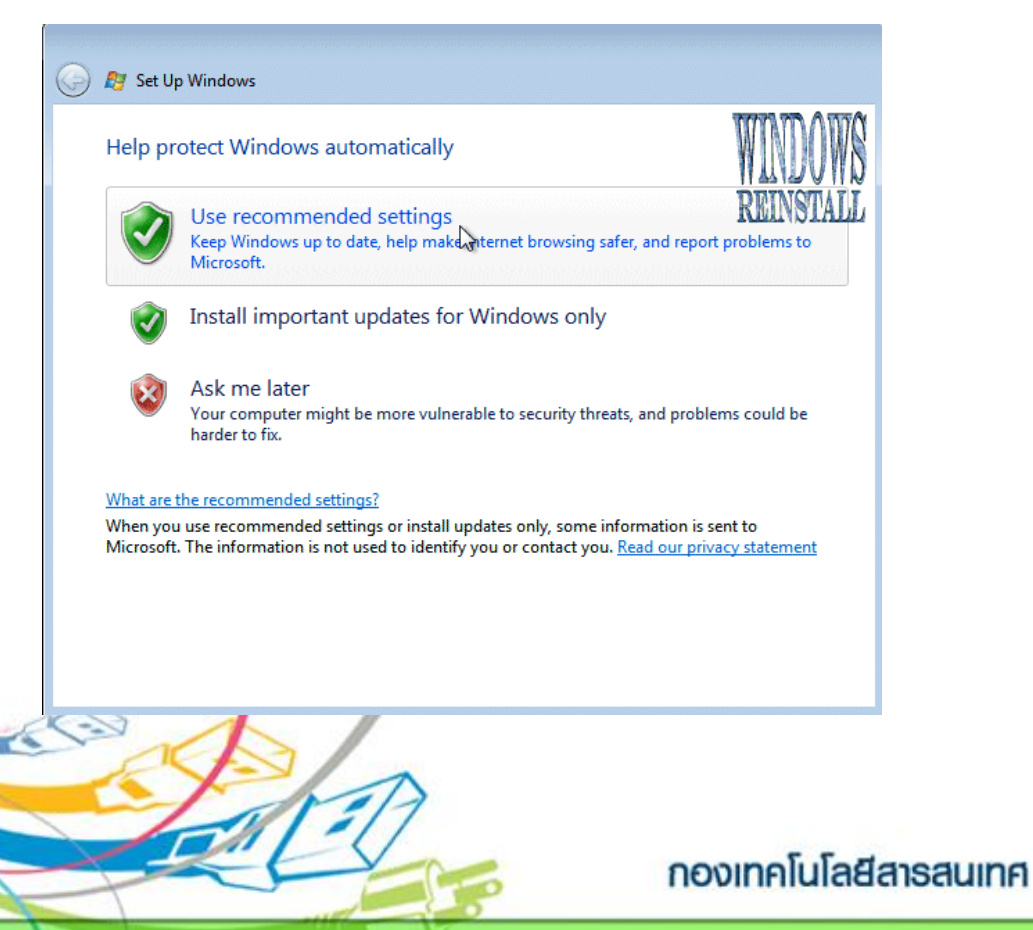

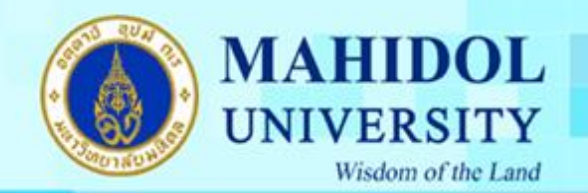

23. จากนั้นจะเลือกโซน เวลา แล้ว กด Next ก็เสร็จแล้ว คลิก Start จากนั้นให้ Login ใส่ password แล้ว กด Enter รอไปเรื่อยๆ จนโหลดเสร็จ การติดตั้งเสร็จสมบูรณ์แล้วครับ ต่อไปก็ติดตั้ง Driver และ Application อื่นๆได้เลยครับ

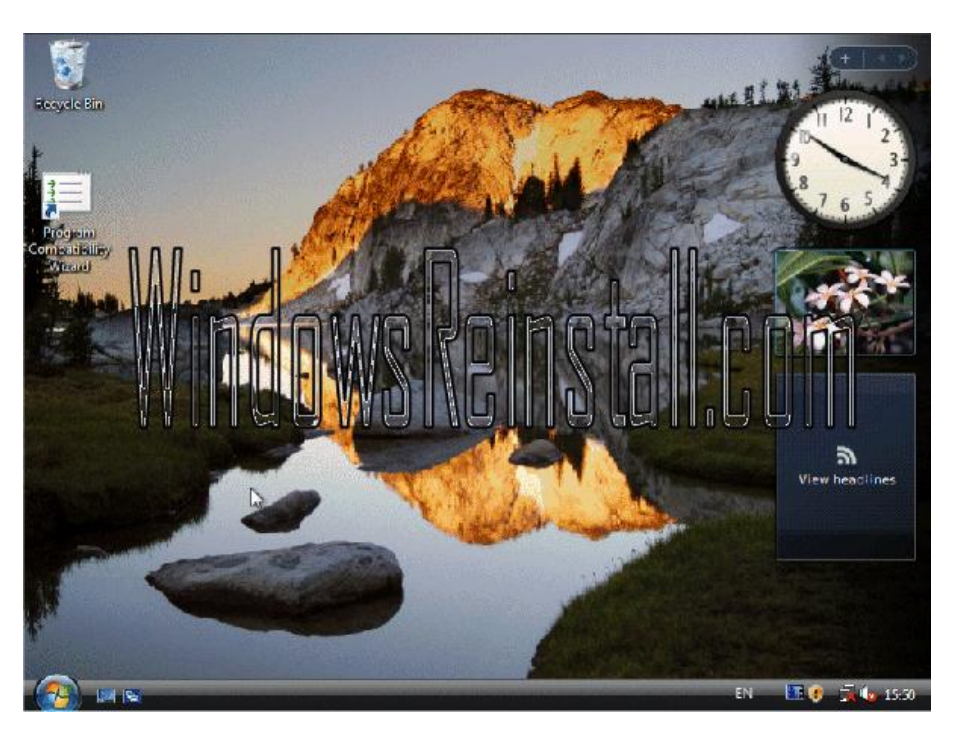

Credit : http://www.windowsreinstall.com

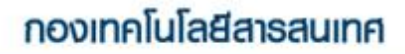